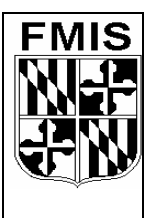

# **R\*STARS DOCUMENT TRACKING TRAINING State of Maryland**

### **Easy Steps Document Tracking Appending Action Code "123" To A Batch Using the Batch Tracking (35) Screen**

**Link to User Class:** 

- 1. **Press <Home>**
- 2. **Type <UC>** in the *Link To* field and **Press <Enter>**
- 3. **Type <89>** in the *User Class* field and **Press <Enter>**

**Append Action Code 123** 

- 1. **Type <35>** in the *Link To* field and **Press <Enter>**
- 2. **Type <000 123>** in the *Agency/Action Code* field
- 3. **Type <Batch Agency, Date, Type, and Batch No>**
- 4. **Press <F10>** to save the approval

**The document is ready to transmit to the Comptroller.** 

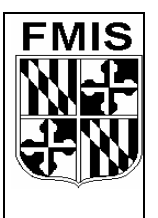

# **R\*STARS DOCUMENT TRACKING TRAINING State of Maryland**

#### **Easy Steps Document Tracking Appending Action Code "123" To A Document Using the Approvals by Document (39) Screen**

- **Link to User Class:**
- 1. **Press <Home>**
- 2. **Type <UC>** in the *Link To* field and **Press <Enter>**
- 3. **Type <89>** in the *User Class* field and **Press <Enter>**

#### **Append Action Code 123**

- 1. **Type <39>** in the *Link To* field and **Press <Enter>**
- 2. **Type <Batch Agency>** in the *Agency* field
- 3. **Type** the Document Number being approved in the *Doc No* field
- 4. **Press <Enter>** to recall the document
- 5. **Type <000 123>** in *Agy/Action Code* field
- 6. **Press <F10>** to save the approval

**The document is ready to transmit to the Comptroller.**